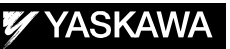

# DX200 OPTIONS INSTRUCTIONS FOR SPOT MONITOR FUNCTION

Upon receipt of the product and prior to initial operation, read these instructions thoroughly, and retain for future reference.

MOTOMAN INSTRUCTIONS

MOTOMAN- **INSTRUCTIONS** DX200 INSTRUCTIONS DX200 OPERATOR'S MANUAL DX200 MAINTENANCE MANUAL

The DX200 operator's manual above corresponds to specific usage. Be sure to use the appropriate manual.

> Part Number: 165840-1CD Revision: 0

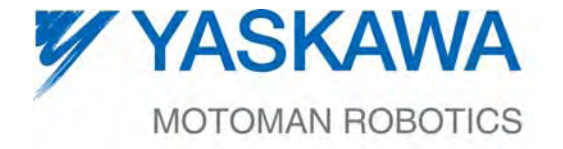

MANUAL NO. HW1481937<sup>®</sup>

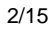

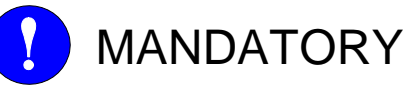

- This manual explains the spot monitor of the DX200. Read this manual carefully and be sure to understand its contents before handling the DX200.
- General items related to safety are listed in Chapter 1: Safety of the DX200 INSTRUCTIONS. To ensure correct and safe operation, carefully read the DX200 INSTRUCTIONS before reading this manual.

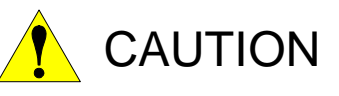

- Some drawings in this manual are shown with the protective covers or shields removed for clarity. Be sure all covers and shields are replaced before operating this product.
- The drawings and photos in this manual are representative examples and differences may exist between them and the delivered product.
- YASKAWA may modify this model without notice when necessary due to product improvements, modifications, or changes in specifications. If such modification is made, the manual number will also be revised.
- If your copy of the manual is damaged or lost, contact a YASKAWA representative to order a new copy. The representatives are listed on the back cover. Be sure to tell the representative the manual number listed on the front cover.
- YASKAWA is not responsible for incidents arising from unauthorized modification of its products. Unauthorized modification voids your product's warranty.

ii

# Notes for Safe Operation

Read this manual carefully before installation, operation, maintenance, or inspection of the DX200.

In this manual, the Notes for Safe Operation are classified as "WARNING", "CAUTION", "MANDATORY", or "PROHIBITED".

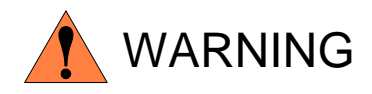

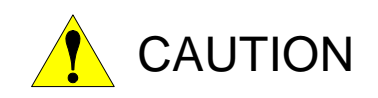

Indicates a potentially hazardous situation which, if not avoided, could result in death or serious injury to personnel.

Indicates a potentially hazardous situation which, if not avoided, could result in minor or moderate injury to personnel and damage to equipment. It may also be used to alert against unsafe practices.

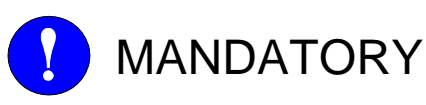

Always be sure to follow explicitly the items listed under this heading.

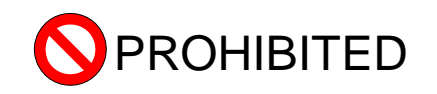

Must never be performed.

Even items described as "CAUTION" may result in a serious accident in some situations.

At any rate, be sure to follow these important items

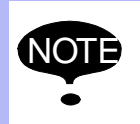

To ensure safe and efficient operation at all times, be sure<br>NOTE to follow all instructions, over if not decignated as to follow all instructions, even if not designated as "CAUTION" and "WARNING".

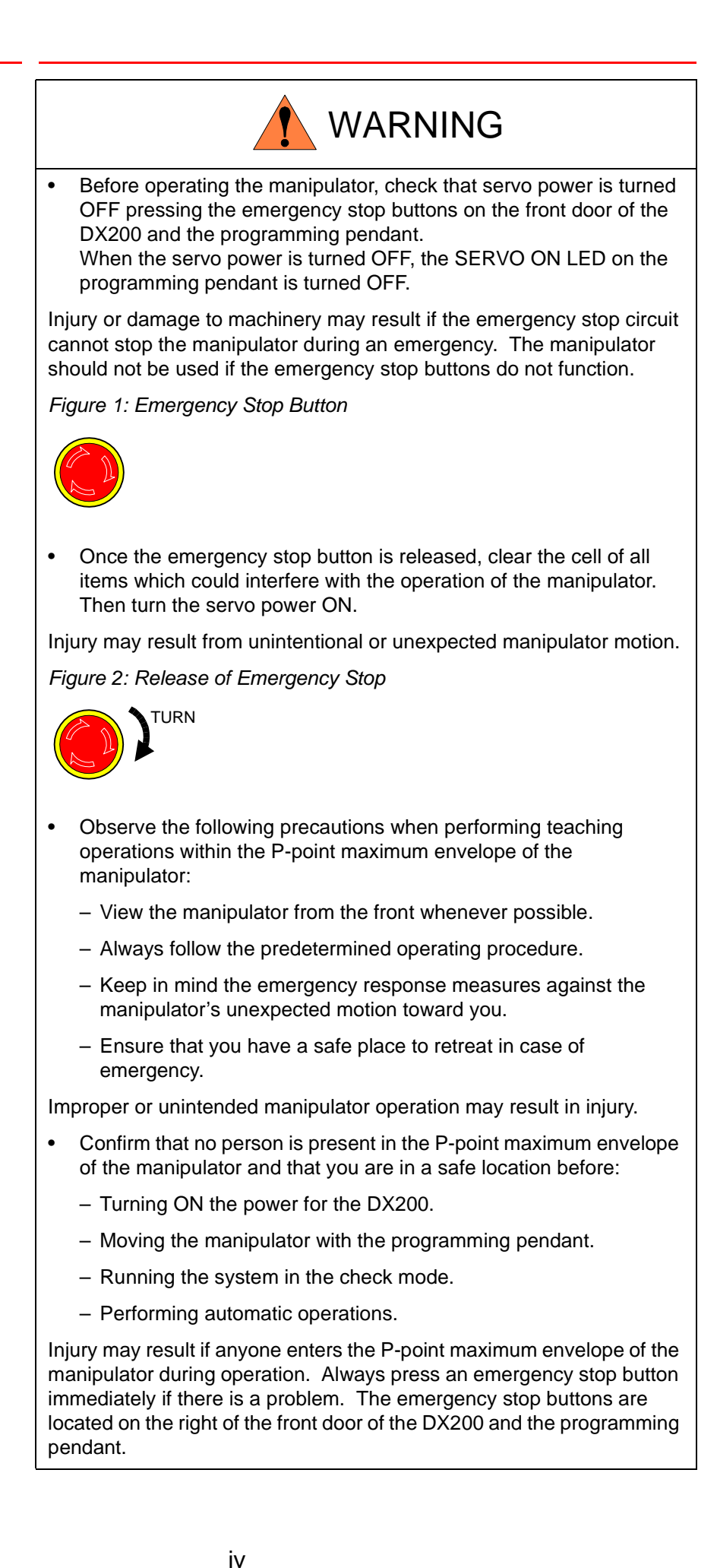

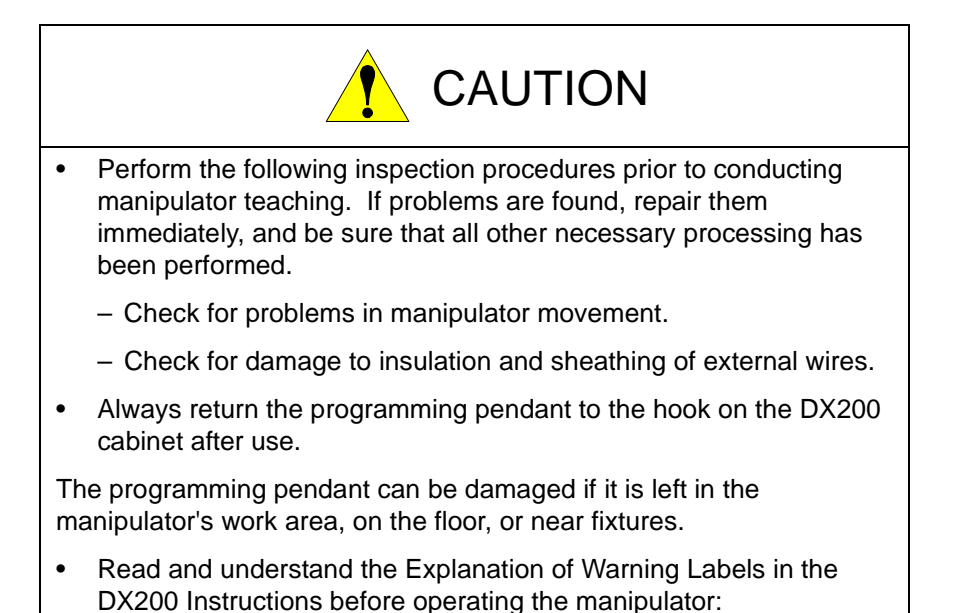

# Definition of Terms Used Often in This Manual

The MOTOMAN is the YASKAWA industrial robot product.

The MOTOMAN usually consists of the manipulator, the controller, the programming pendant, and supply cables.

In this manual, the equipment is designated as follows:

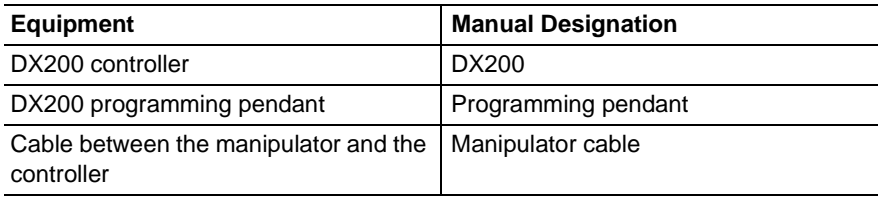

Descriptions of the programming pendant, buttons, and displays are shown as follows:

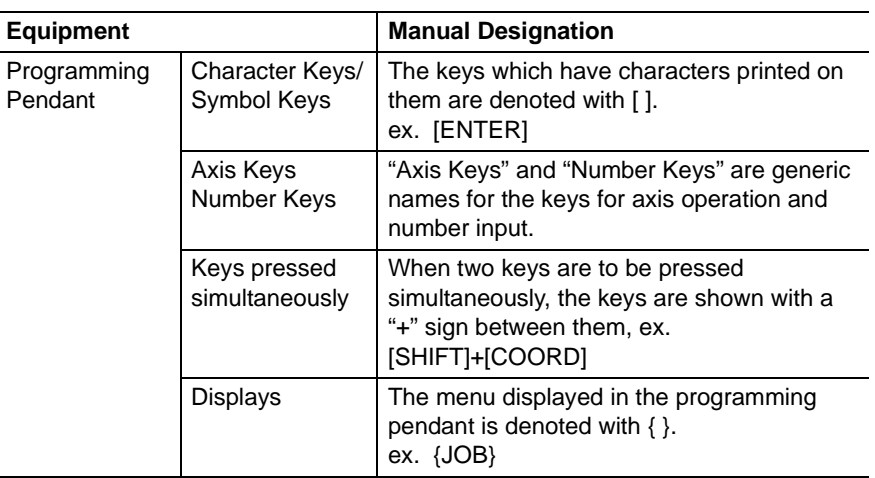

## Description of the Operation Procedure

In the explanation of the operation procedure, the expression "Select • • • " means that the cursor is moved to the object item and the SELECT key is pressed, or that the item is directly selected by touching the screen.

# Registered TradeMark

In this manual, names of companies, corporations, or products are trademarks, registered trademarks, or brand names for each company or corporation. The indications of  $(R)$  and  $TM$  are omitted.

vi

```
HW1481937
```
### 165840-1CD

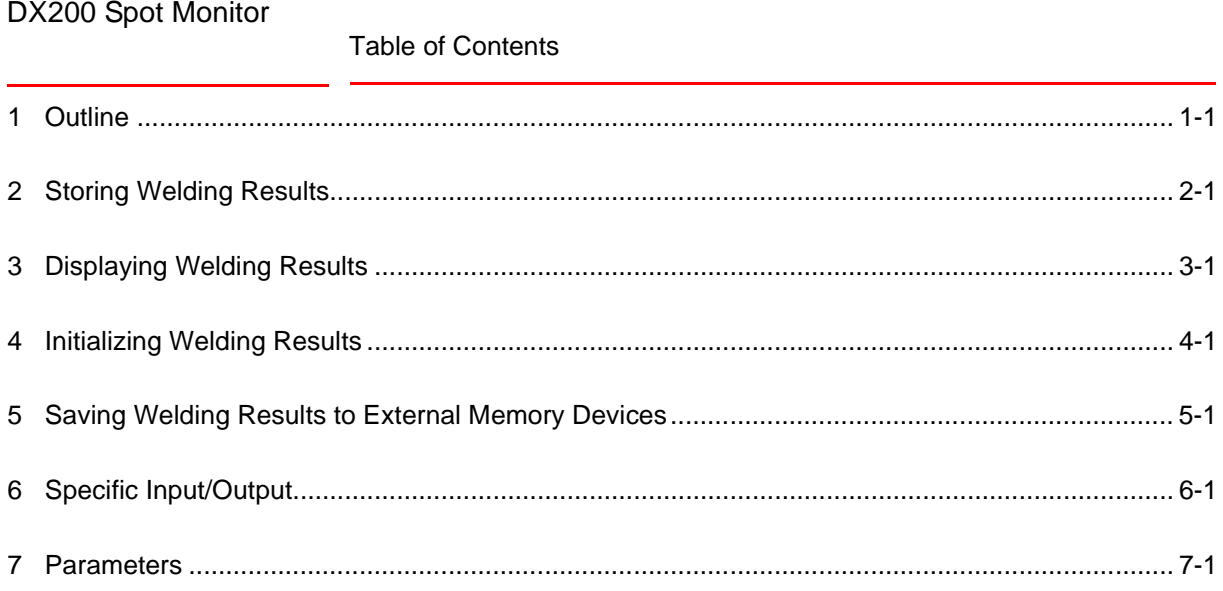

# <span id="page-7-0"></span>**1 Outline**

The spot monitor function allows to store the history of welding results in the DX200 for the motor gun and the air gun usages.

Approximately 200 welding-point data can be stored in the DX200.

Also, the data stored in the robot can be sent to compact flash memories or PCs.

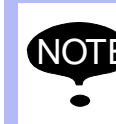

NOTE In order to use this function, use the power source which has the integrated timer function.

1-1

# <span id="page-8-0"></span>**2 Storing Welding Results**

When a spot welding instruction (SPOT instruction, SVSPOT instruction, or SVSPOTMOV instruction) is executed, the DX200 receives the welding result from the power source every time the instruction is executed. The result is stored in the DX200 with the robot's information. The following is an example data stored for every welding point:

Information about the robot

- 1. Date and time when the instruction is executed
- 2. Job name
- 3. Job line number
- 4. Job step number
- 5. Gun number
- 6. Gun pressure data file number (Omitted when an air gun is used.)
- 7. Gun axis position when the welding condition signal is output (Pulse) (Omitted when an air gun is used.)
- 8. Gun axis position when the welding complete signal is input (Pulse) (Omitted when an air gun is used.)

Information about the power source (Example)

- 9. Welding condition number
- 10. Fault code
- 11. Number of welding operation
- 12. #1 secondary current
- 13. #1 line voltage
- 14. #2 secondary current
- 15. #2 line voltage
- 16. Allowance rate
- 17. Resistance value
- 18. Target amount of heat
- 19. Input amount of heat

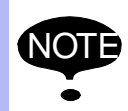

NOTE The information about the power source depends on its type.

The storable number of data depends on the type of the power source. The welding result is stored every time the welding instruction is executed. When the number of data exceeds the storable number of data, the new data overwrites the oldest data.

When the results are written in the whole area, the specific output #51615 turns ON.

The storable number of data can be output to the register. (Refer to *[Chapter 7 "Parameters"](#page-13-1)*.)

# <span id="page-9-0"></span>**3 Displaying Welding Results**

- 1. Selecting {Main Menu}  $\rightarrow$  {SPOT WELDING}  $\rightarrow$  {SPOT MONITOR} displays the window of welding result list.
	- (List window)
	- Stored "FAULT CODE"s and "DATE"s of the executed weldings are displayed in reverse chronological order from the top.
	- In the frame at the bottom of the list, "JOB NAME", "LINE NO.", and "WELD COND. (welding condition)" of the data selected with the cursor are displayed. When moving the cursor, the displayed information in the frame changes according to the movement.

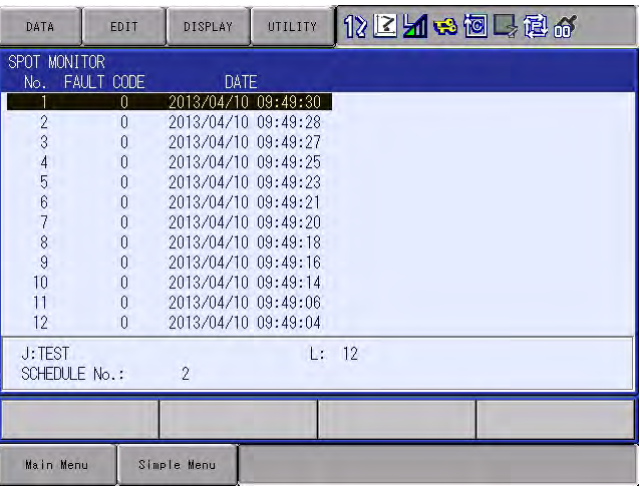

- 2. When placing the cursor on the "No." area in the list window and then pressing [SELECT], it enables numerical value inputting and the welding result of the specific number can be displayed.
	- (Detailed window)
	- When placing the cursor on the "FAULT CODE" and "DATE" area in the list window and then pressing [SELECT], the detailed window is displayed.
	- When pressing [CANCEL], the window returns to the list window.

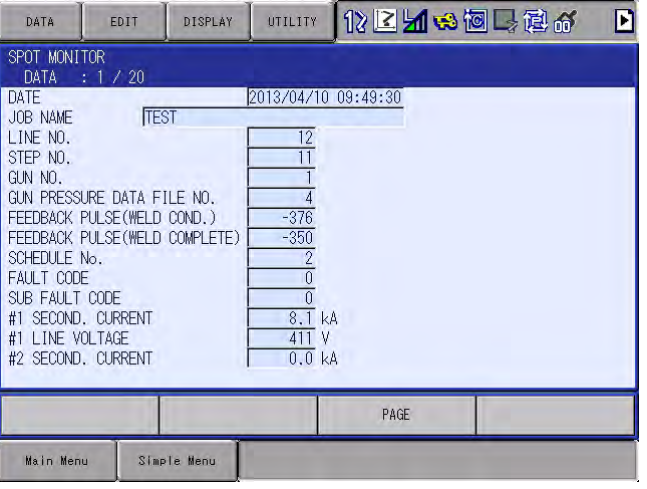

- In the detailed window, all the information of the stored data is displayed.
- Pressing [PAGE] displays the welding result of the next data.

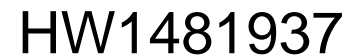

# <span id="page-10-0"></span>**4 Initializing Welding Results**

In the list window, pressing {DATA} of the menu area displays {DATA CLEAR}. (Only in the management mode or higher)

Selecting {DATA CLEAR} initializes all the welding results stored in the DX200.

When the welding results are initialized, the specific output #51615 turns OFF.

# <span id="page-11-0"></span>**5 Saving Welding Results to External Memory Devices**

For storing the welding results to the external memory devices, press  ${Main Menu} \rightarrow {EX. MEMORY} \rightarrow {SAVE} \rightarrow {FILE/GENERAL DATA} \rightarrow$ {SPOT MONITOR DATA}.

– The file can be stored in the CSV format.

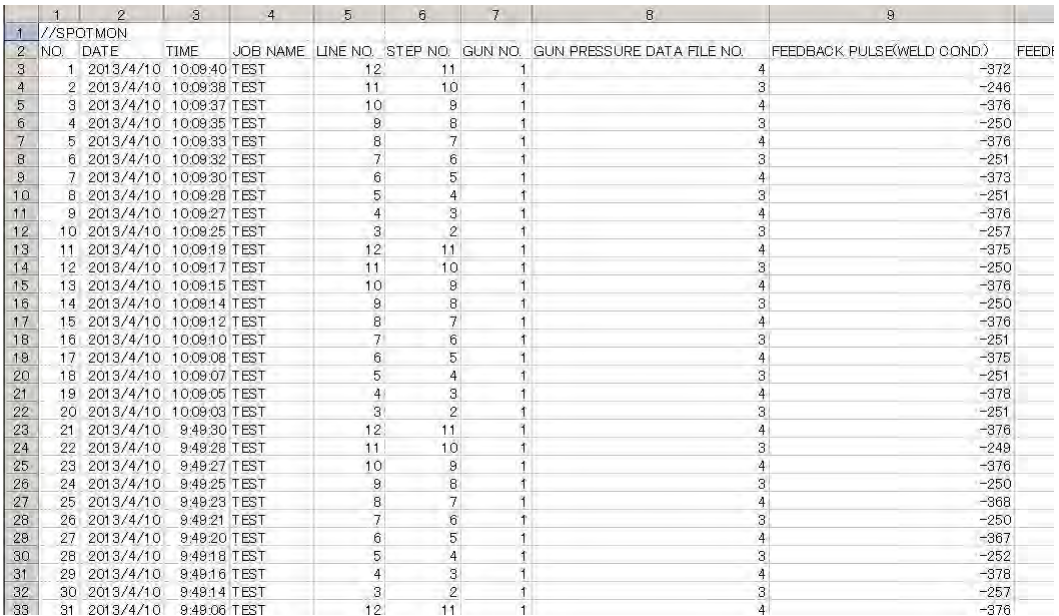

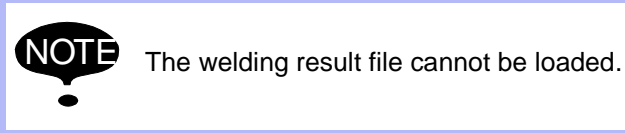

Using the data transmission function enables to send the data to the host computer.

For details, refer to the "DX200 OPTIONS INSTRUCTIONS FOR DATA TRANSMISSION FUNCTION" (165309-1CD).

# <span id="page-12-0"></span>**6 Specific Input/Output**

(Specific input)

Initialization of the welding results (#41230)

Turning ON this signal enables to execute the initialization of all welding results.

(Specific output)

Welding results (#51615)

When this signal is OFF, it means the number of welding results have not reached the maximum storable number yet.

When this signal is ON, it means the number of welding results have reached the maximum storable number.

## <span id="page-13-1"></span><span id="page-13-0"></span>**7 Parameters**

AxP67: Output the storable number of welding results.

Outputs the storable number of welding results to the register of the concurrent I/O program.

 $AxP67 = 0$ : Any data is not output to the register.

 $AxP67 = x$ : The storable number of welding results is output to the register x.

### **YASKAWA**

# DX200 INSTRUCTIONS

### FOR SPOT MONITOR FUNCTION

#### HEAD OFFICE

2-1 Kurosakishiroishi, Yahatanishi-ku, Kitakyushu 806-0004, Japan Phone +81-93-645-7745 Fax +81-93-645-7746

YASKAWA America Inc. M Robotics Division 100 Automation Way, Miamisburg, OH 45342, U.S.A. Phone +1-937-847-6200 Fax +1-937-847-6277

YASKAWA Nordic AB Box 504 Verkstadsgatan 2, PO Box 504 SE-385 25 Torsås, Sweden Phone +46-480-417-800 Fax +46-486-414-10

YASKAWA Europe GmbH Robotics Div. Yaskawastrasse 1, 85391 Allershausen, Germany Fax +49-8166-90-103 Phone +49-8166-90-0

YASKAWA Electric Korea Co., Ltd 9F, KYOBO Securities Bldg., 26-4, Yeoido-Dong Yeoungeungpo-ku, Seoul, Korea Phone +82-2-784-7844 Fax +82-2-784-8495

YASKAWA Electric (Singapore) PTE Ltd. 151 Lorong Chuan, #04-02A, New Tech Park, Singapore 556741 Phone +65-6282-3003 Fax +65-6289-3003

YASKAWA Electric (Thailand) Co., Ltd. 252/246, 4th Floor, Muang Thai-Phatra Office Tower II Rachadaphisek Road, Huaykwang Bangkok, 10320, Thailand Phone +66-2-693-2200 Fax +66-2-693-4200

YASKAWA Shougang Robot Co. Ltd. 1015. Boxuenan Rd. Maluzhen, Jiading District, Shanghai, China Phone +86-21-5950-3521 Fax +86-20-3878-0651

YASKAWA ELECTRIC CHINA Co., Ltd. 12F Carlton Building, No. 21-42 Huanghe Road, Shanghai 200003, China Fax +86-21-5385-3299 Phone +86-21-5385-2200

YASKAWA Robotics India Ltd. #426, Udyog Vihar, Phase- IV, Gurgaon, Haryana, India Phone +91-124-475-8500 Fax +91-124-475-8542

Specifications are subject to change without notice for ongoing product modifications and improvements.

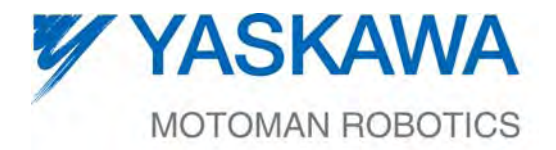

MANUAL NO.

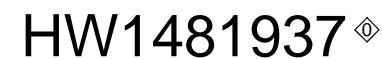